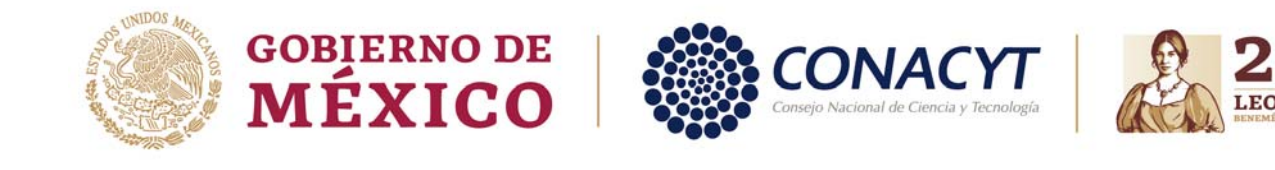

# **Guía de captura de solicitudes "Convocatoria 2020 Redes Horizontales del Conocimiento"**

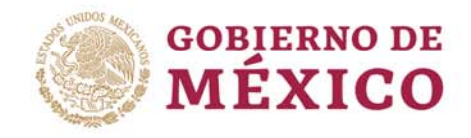

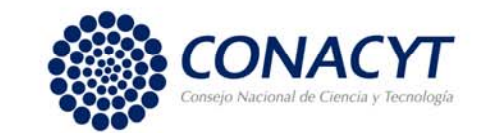

# OBJETIVO

Orientar <sup>a</sup> las instituciones participantes, en la "Convocatoria 2020 Redes Horizontales del Conocimiento", para la captura de su solicitud y envío.

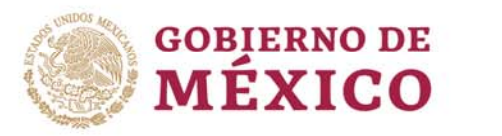

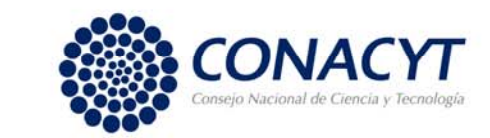

### RECOMENDACIONES

Se le invita <sup>a</sup> **leer detenidamente** las Bases y Términos de Referencia de la Convocatoria, ya que contienen información importante que deberá considerar para someter su propuesta. Asimismo, contemple los siguientes puntos mencionados en dichos Términos:

- Sólo se tomarán en cuenta las solicitudes enviadas y que hayan sido capturadas conforme <sup>a</sup> las bases de esta Convocatoria, así como sus Términos de Referencia.
- $\checkmark$  El sistema de captura de propuestas esta programada para que cierre automáticamente el día 03 de julio de 2020, <sup>a</sup> las 14:00 horas del Centro de México.
- Con la finalidad de evitar problemas de saturación del Sistema, mismos que podrían impedir la entrada <sup>a</sup> tiempo de la propuesta, **es altamente recomendable** que se envíen las propuestas finalizadas un par de días antes de la fecha de **cierre.**
- $\checkmark$  El Sistema People Soft tiene un mejor funcionamiento en los siguientes exploradores: **(IE) Internet Explorer <sup>o</sup> Firefox.**

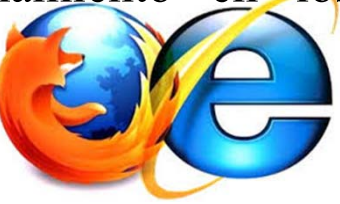

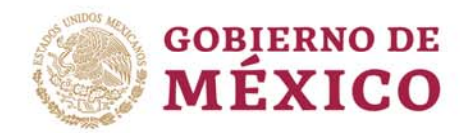

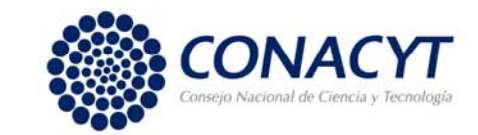

## RESTRICCIONES

**Las propuestas que sean sometidas a esta Convocatoria deberán contar obligatoriamente con una Carta de postulación, que deberá ser firmada de manera electrónica en el sistema People Soft por el Representante Legal de la Institución (Ver guía firma carta de postulación).**

Los campos que el Responsable técnico debe capturar para que el Representante legal pueda firmar la carta de postulación son:

- •La modalidad,
- El título
- •El número de Reniecyt
- •Los antecedentes
- •La justificación
- Los beneficios y resultados esperados
- •Así como, la pestaña de responsables.

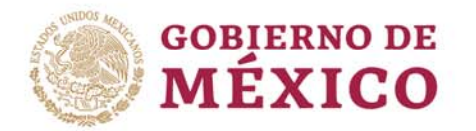

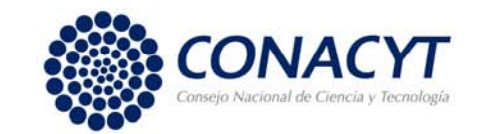

#### INGRESO AL SISTEMA PEOPLE

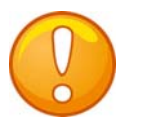

**Nota:** Recuerde que el sistema funciona mejor en los exploradores: (IE) Internet Explorer <sup>o</sup> Firefox.

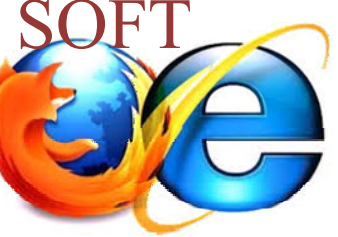

Para ingresar puede utilizar alguna de las siguientes formas:

*V* Desde la página principal de Conacyt (https://www.conacyt.gob.mx/index.php) de clic en icono "*Convocatorias y Resultados".*

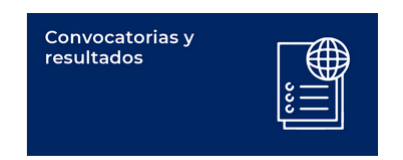

Después en el menú superior de clic en "Fondos y Apoyos", después en el submenú de lado derecho, seleccione *"Acceso al sistema de fondos"*.

◆ O bien, en la siguiente liga: http://people.conacyt.mx/generador-viewangular/index.html?application=FONDOS#/login

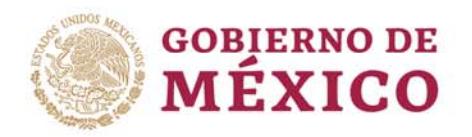

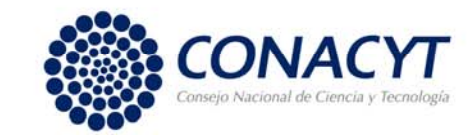

**a) CONEXIÓN**.- Si usted ya cuenta con su ID Usuario <sup>y</sup> Contraseña, basta escribirlas en los recuadros correspondientes, seleccionar la casilla d e *"no soy un robot"* y dar un clic con el "mouse" en el comando rojo **Entrar**

#### **b) NUEVO USUARIO**.-

Si usted aún no se registra como usuario de los servicios que brinda Conacyt, será necesario que seleccione **"Regístrate aquí"**, antes de capturar su solicitud de apoyo. Desde luego esto implica que usted registre su CVU (Ver liga https://www.conacyt.gob. mx/images/pdfs\_conacyt/ servicios enlinea/2017cv u/Manual\_CVU\_2018- 1.pdf )

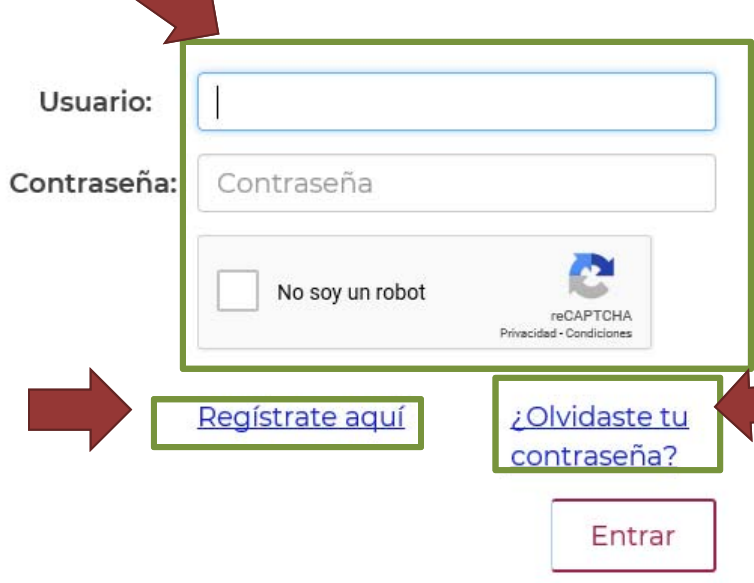

#### **c) RECUPERACIÓN DE CONTRASEÑA**.-

Si NO recuerda su contraseña, ingrese aquí y se le proporcionará <sup>a</sup> la brevedad estas claves, con las cuales podrá ingresar al formato de captura de su solicitud.

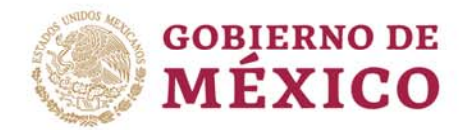

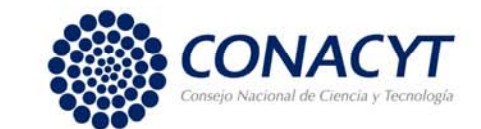

# CAPTURA DE SOLICITUD

Una vez en el Sistema. Seleccione en el menú de la parte superior izquierda, dando clic, en *"Sistema de FONDOS PROPONENTE"* / *"Solicitud" / "Captura de Solicitud".*

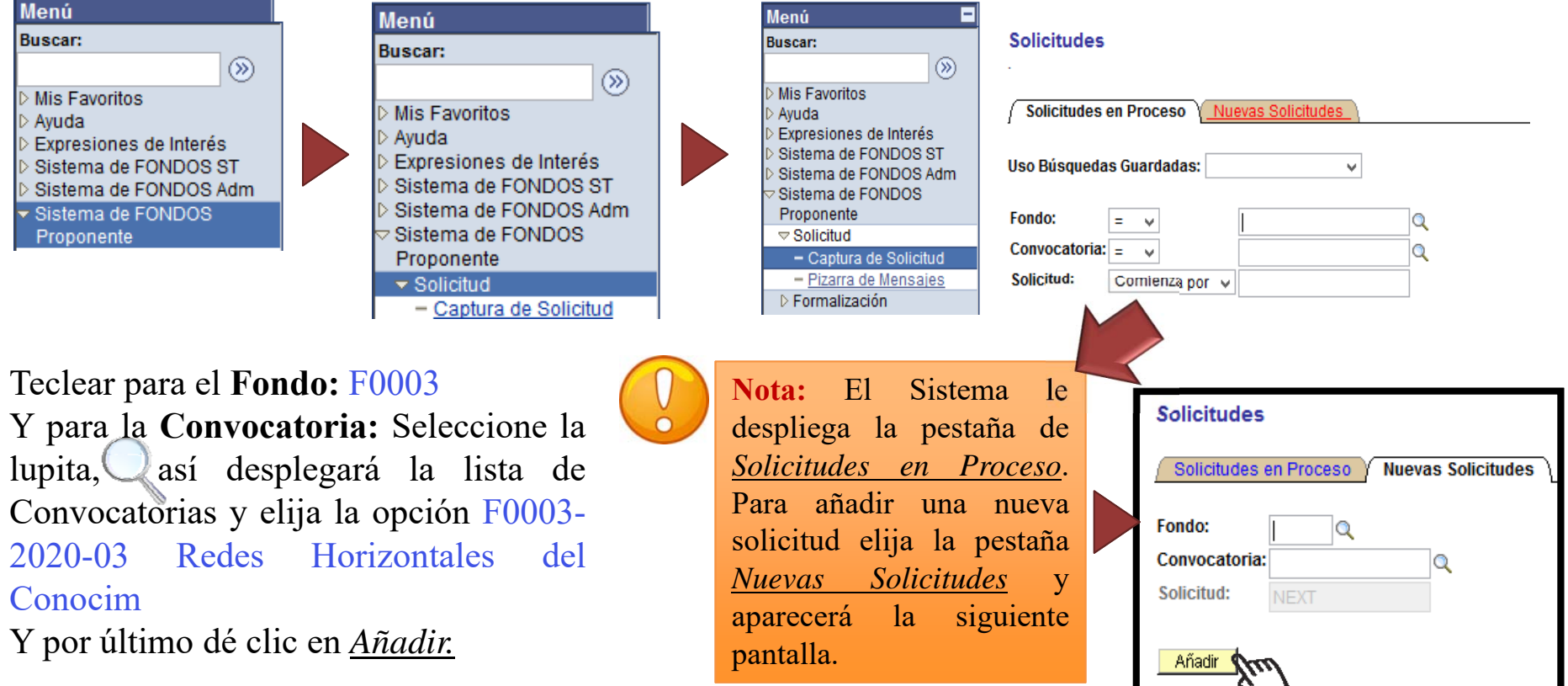

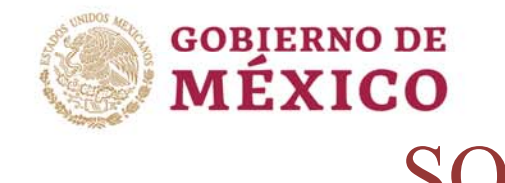

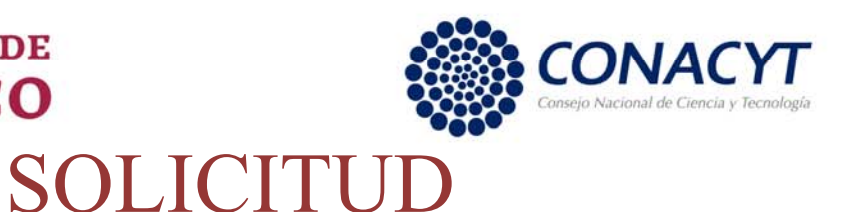

Una vez añadida, el Sistema le dará acceso al formato para la captura de su solicitud.

Este apartado corresponde a la modalidad, por lo que sólo tendrá que elegir la siguiente opción dando clic en la lupita $\mathbb Q$ :

xii. Proyectos en el ámbito de la ciencia, la investigación, el desarrollo tecnológico y la innovación.

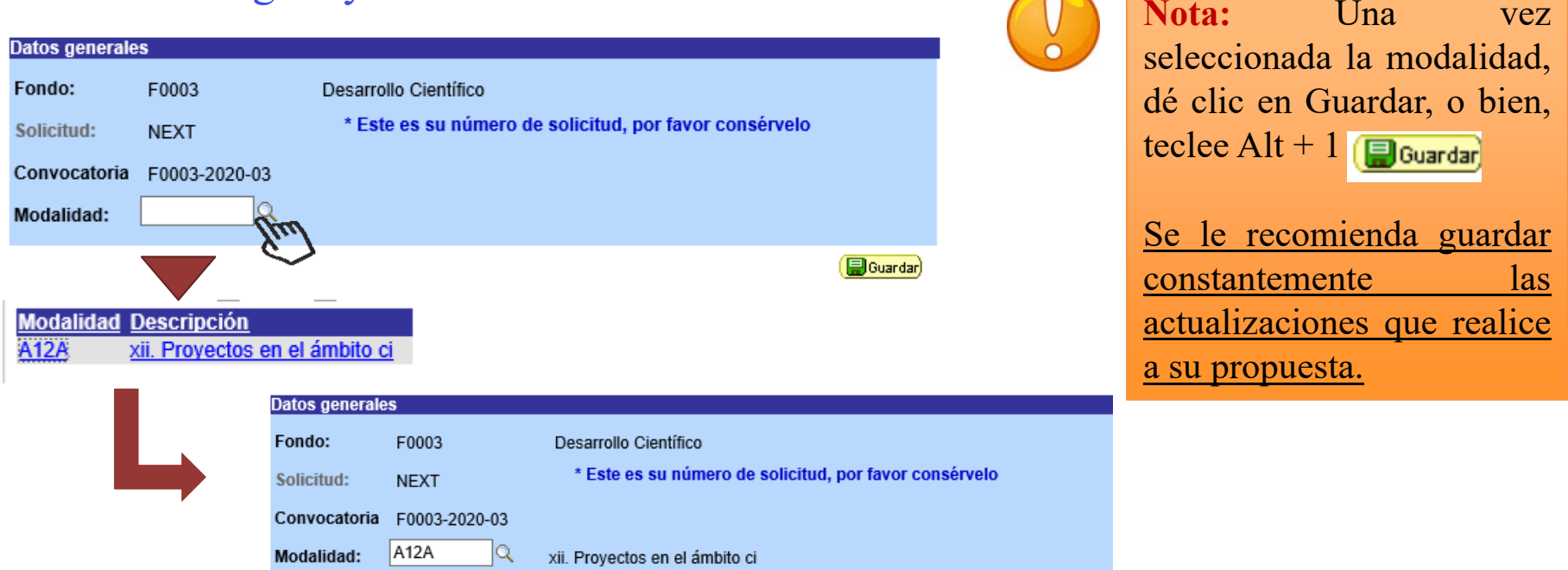

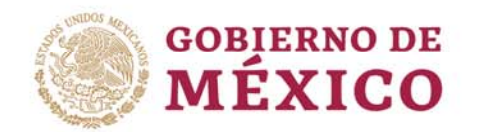

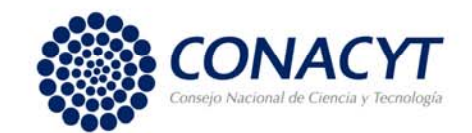

En la misma pantalla de Solicitud en la parte inferior, se encuentra el apartado "Titulo de la solicitud".

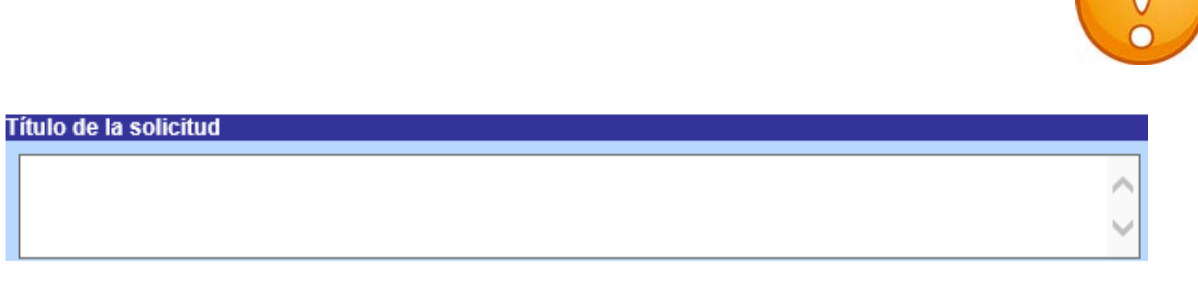

**Nota:** Guarde constantemente su información, después de 20 minutos de inactividad el sistema cierra en automático, por lo que la información que no ha sido guardada no puede ser recuperada.

El sistema le proporciona el número de solicitud con el que quedará registrada su solicitud, por lo cual se le recomienda recordar y anotar este número.

\* Este es su número de solicitud, por favor consérvelo 000000000314349 Solicitud:

Una vez que ha obtenido el número, el sistema desplegara las pestañas de todas las pantallas que deberá capturar.

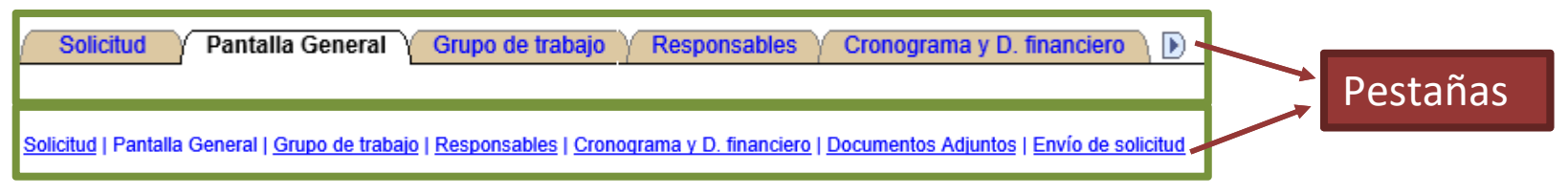

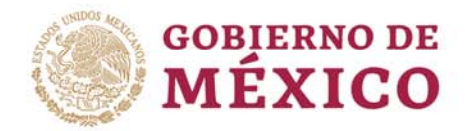

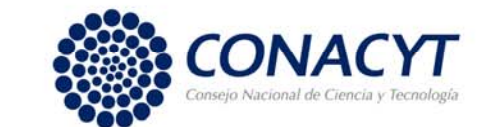

## PANTALLA GENERAL

La captura de los campos es con base en la información requerida en cada uno de ellos.

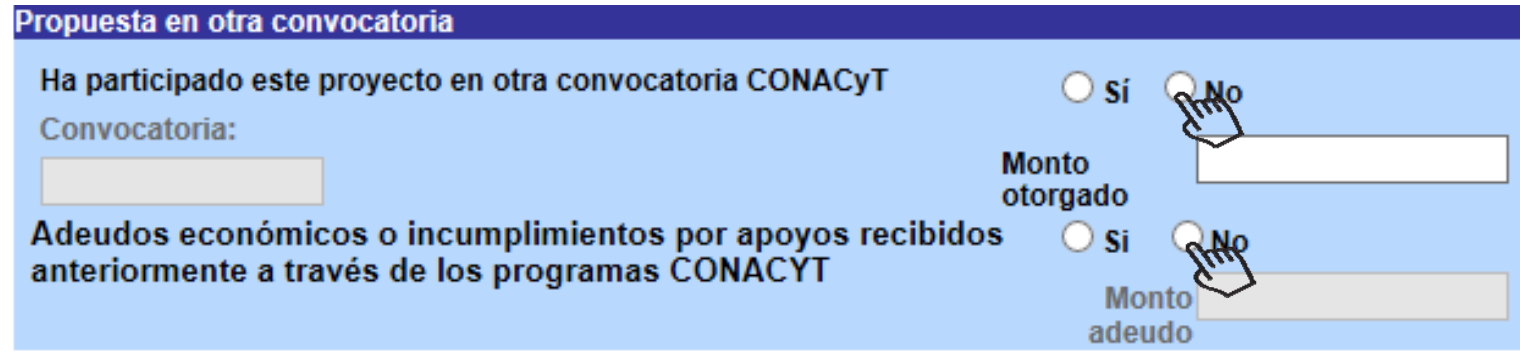

En el **Número RENIECyT**: Teclee el numero de RENIECyT vigente de su institución.

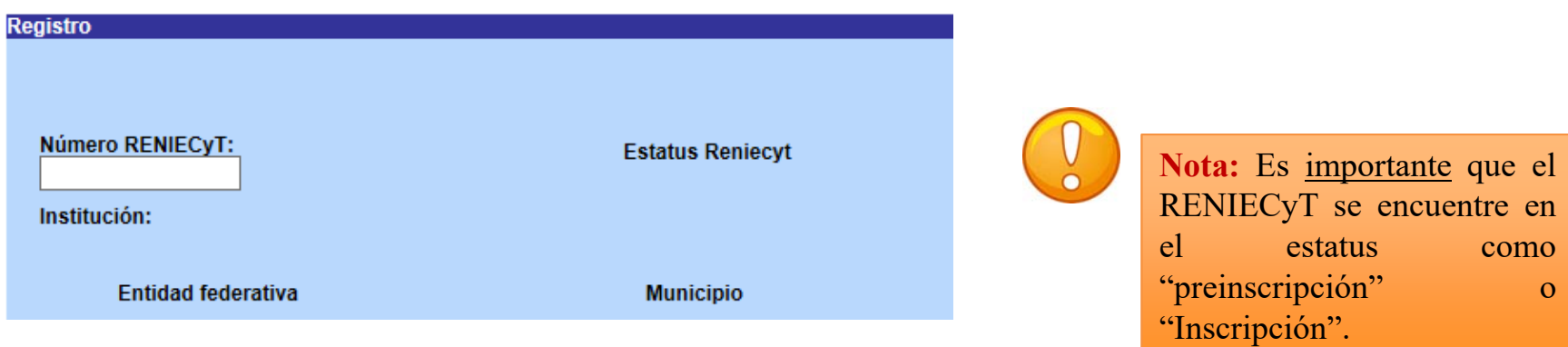

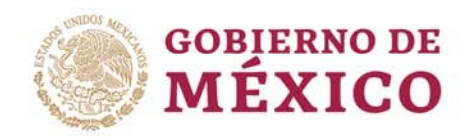

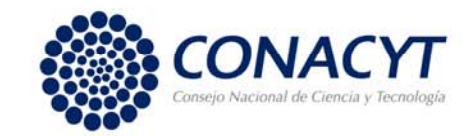

Dentro del campo "Objetivos Específicos del Programa", deberá elegir el objetivo

*I. Favorecer las actividades directamente vinculadas al desarrollo de acciones científica, tecnológicas y de innovación*.

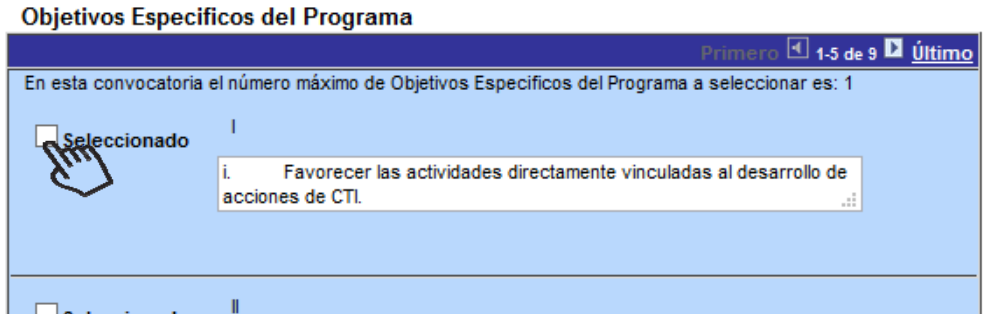

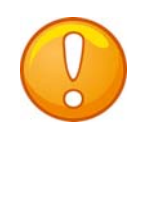

**Nota:** Para esta convocatoria seleccionar el primer objetivo.

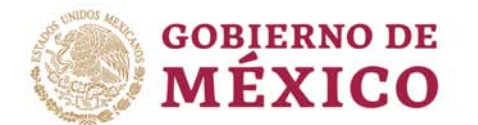

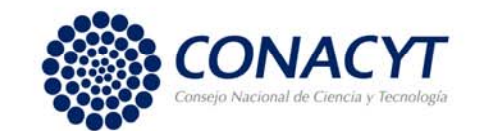

Para el campo "Periodo de ejecución en meses", considere que la fecha límite de "Vigencia del proyecto" es el **30 de noviembre de 2020**. Este mismo número de meses deberá ser capturado en el Cronograma y Desglose Financiero.

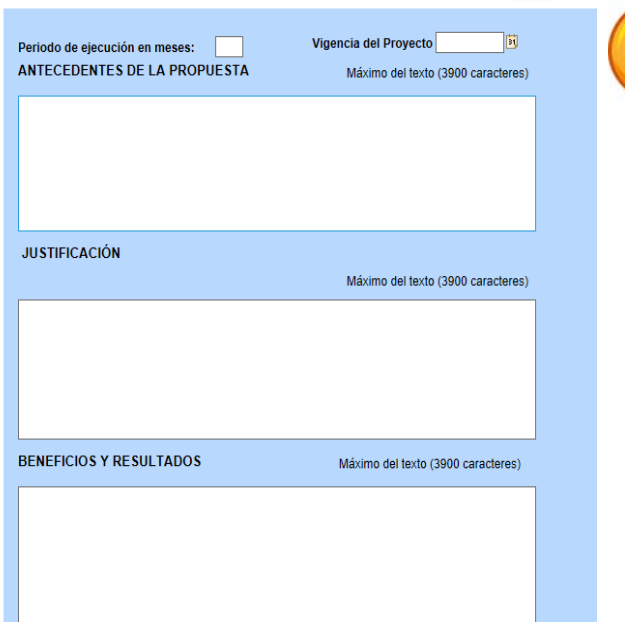

En el área del PECITI seleccione aquella en la que se apegue la solicitud.

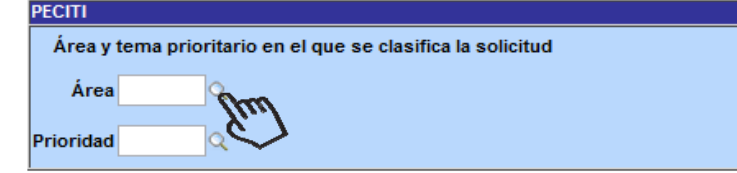

**Nota:** Número máximo de caracteres 3900 incluidos espacios.

En "ANTECEDENTES DE LA PROPUESTA" capture la información relevante relacionada con la experiencia y trabajo previo en proyectos de colaboración entre grupos sociales organizados <sup>e</sup> instituciones académicas <sup>o</sup> de investigación.

Para "JUSTIFICACIÓN" capture la relevancia de desarrollar el proyecto propuesto en el contexto de la actual pandemia provocada por la enfermedad infecciosa COVID-19.

En "BENEFICIOS Y RESULTADOS" capture los entregables, así como los alcances esperados al termino del periodo.

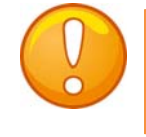

**Nota:** Estos campos son obligatorios

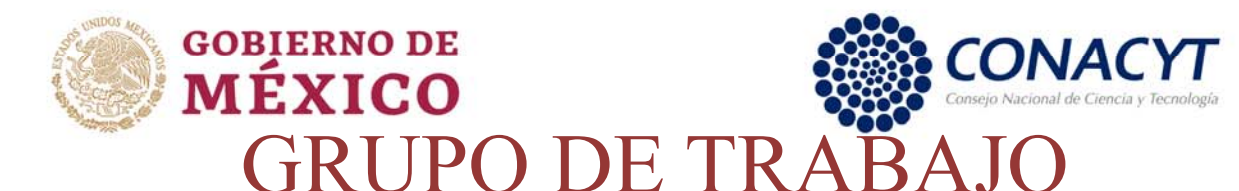

Para facilitar el registro de los miembros del grupo de trabajo, deberá contar con su numero de CVU o bien, seleccione la lupita para desplegar la lista, elija y dé aceptar; el sistema llenará los campos en automático. En caso del que miembro no cuente con CVU, puede registrar los campos requeridos para el miembro del grupo de trabajo.

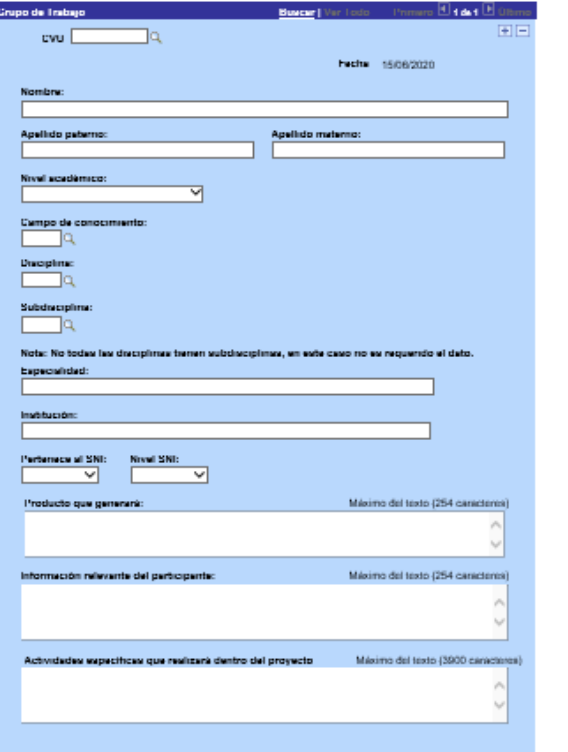

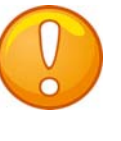

**Nota:** Para la búsqueda del CVU al seleccionar la lupita , podrá hacer la consulta seleccionando en **Nombre** la opción "contiene" y teclear los apellidos del miembro del grupo de trabajo. Dar clic en Consultar.

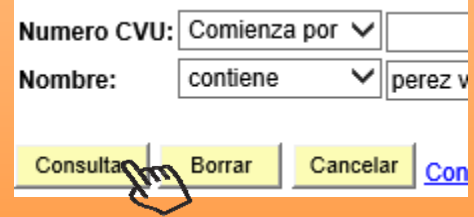

Es muy importante revisar y capturar *todos los campos*, ya que al faltar alguno NO le permitirá el envío de su solicitud.

Podrá agregar mas miembros dando clic en  $\blacksquare$  O bien, Eliminar con la opción  $\Box$ .

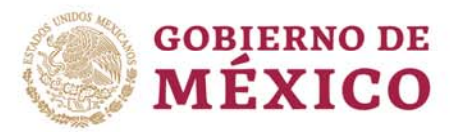

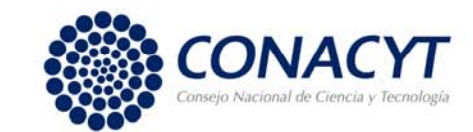

#### RESPONSABLES

Para registrar al responsable Administrativo, deberá contar con su ID de usuario de PeopleSoft. Una vez tecleado el ID en el campo de usuario, seleccione la lupita para desplegar la lista, elija y de aceptar; el sistema llenará los campos en automático. **Nota:** Llenar los campos solicitados del responsable

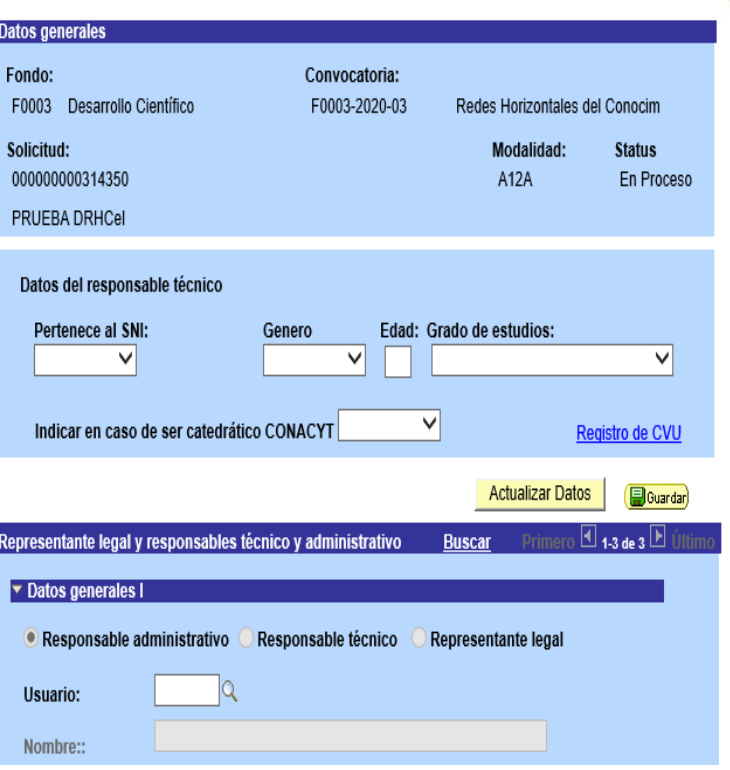

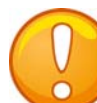

◡

 $\overline{\mathbf{v}}$ 

Registro de CVU

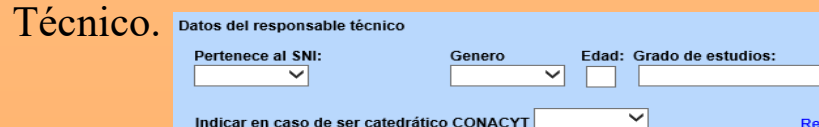

Es muy importante que los CVU de dos Responsables Técnico y Financiero, así como el Representante Legal estén ACTUALIZADOS y que cuenten con la información solicitada en este apartado. Por favor, revisar que la información solicitada este completa, ya que en caso de faltar algo puede ser motivo por lo que no le permita enviar su solicitud.

El sistema trae la información del Técnico y Legal, por lo que únicamente deberá capturar el Usuario del Administrativo.

De igual manera tendrá que capturar el Cargo de cada uno de ellos.

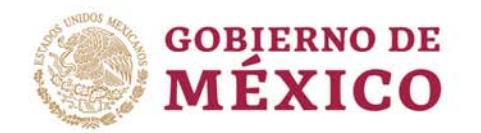

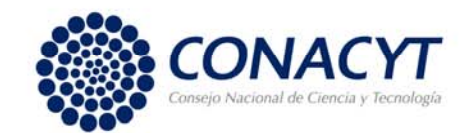

Una vez capturada la información de los responsables, el Representante Legal podrá visualizar la carta de postulación con la información necesaria y firmarla de manera electrónica.

Para monitorear la firma de la Carta Postulación, vaya al final de esta pestaña.

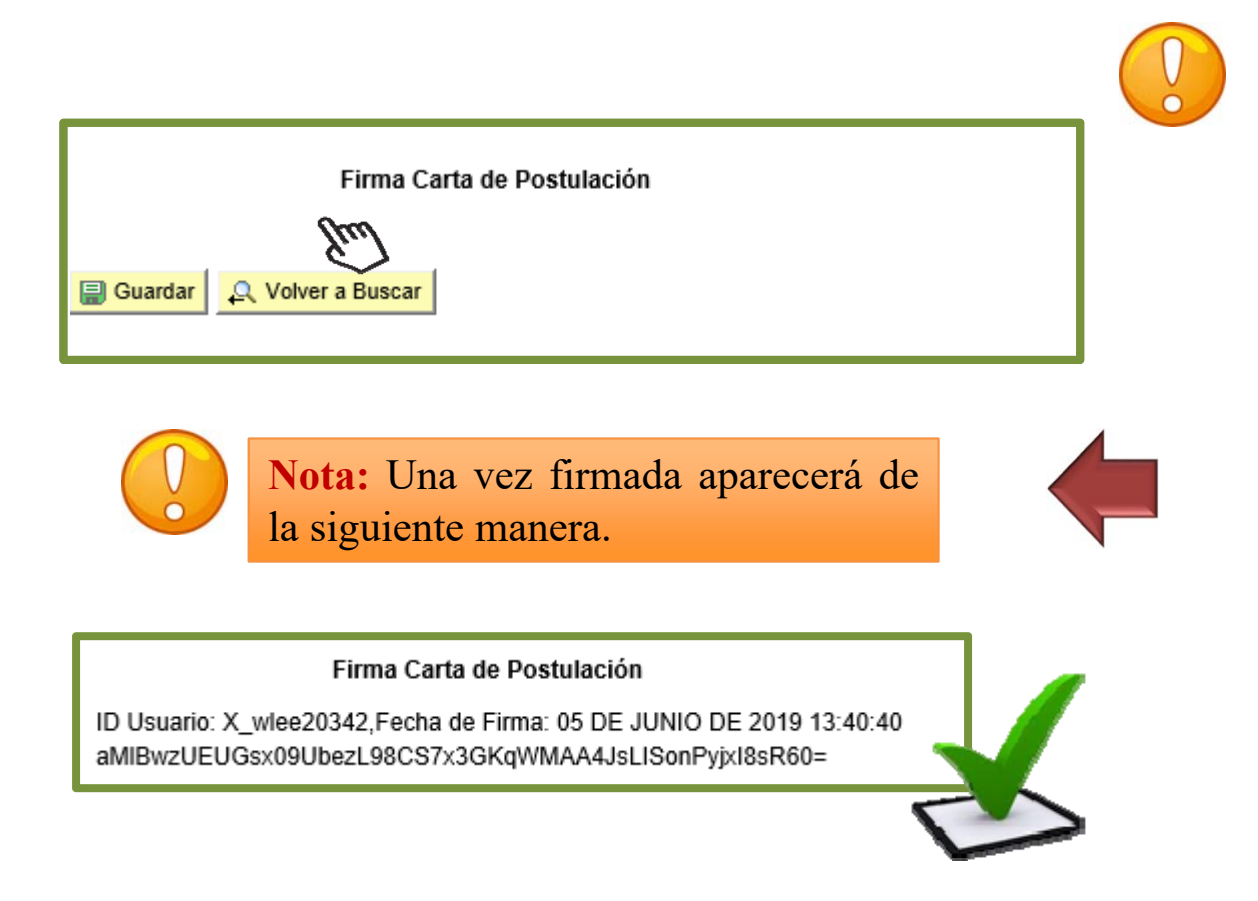

**Nota:** Si aparece en blanco el apartado en la parte inferior de "Firma Carta de Postulación", solicite <sup>a</sup> su Representante legal que la firme.

Para que el Representante legal pueda firmar la carta de postulación, se recomienda leer "guía carta postulación".

Una vez firmada, el solicitante podrá observar la firma digital, así como la fecha y hora en este apartado.

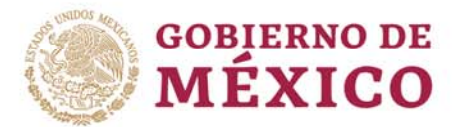

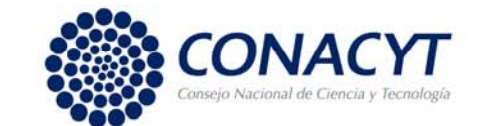

# CRONOGRAMA Y DESGLOSE FINANCIERO

Es importante leer detenidamente los Términos de Referencia, ya que contienen información relevante para este apartado.

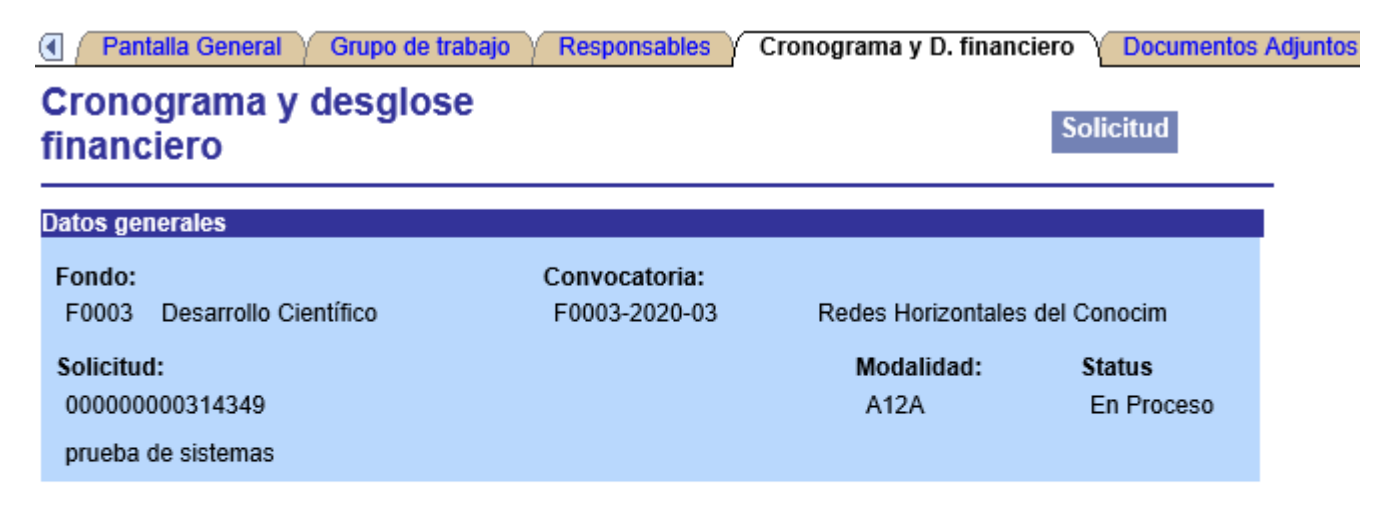

Para registrar el desglose financiero y detalle de las etapas presione el siguiente botón.

No olvide guardar los cambios al terminar de capturar los datos de esta pestaña

**Q.** Volver a Buscar

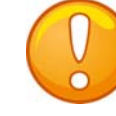

**Nota:** Dar clic en el ícono **para** capturar el desglose financiero y el cronograma de actividades..

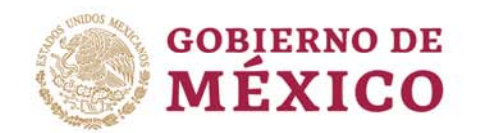

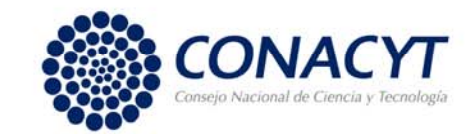

- En esta Convocatoria sólo puede incluir los gastos descritos en los Términos de Referencia.
- $\checkmark$  En el campo <u>\*Descripción</u>, teclear ÚNICA.
- En el campo Duración, teclear el mismo número de meses que capturó en la pantalla general
- $\checkmark$  Seleccione Detalles y capture la información requerida.

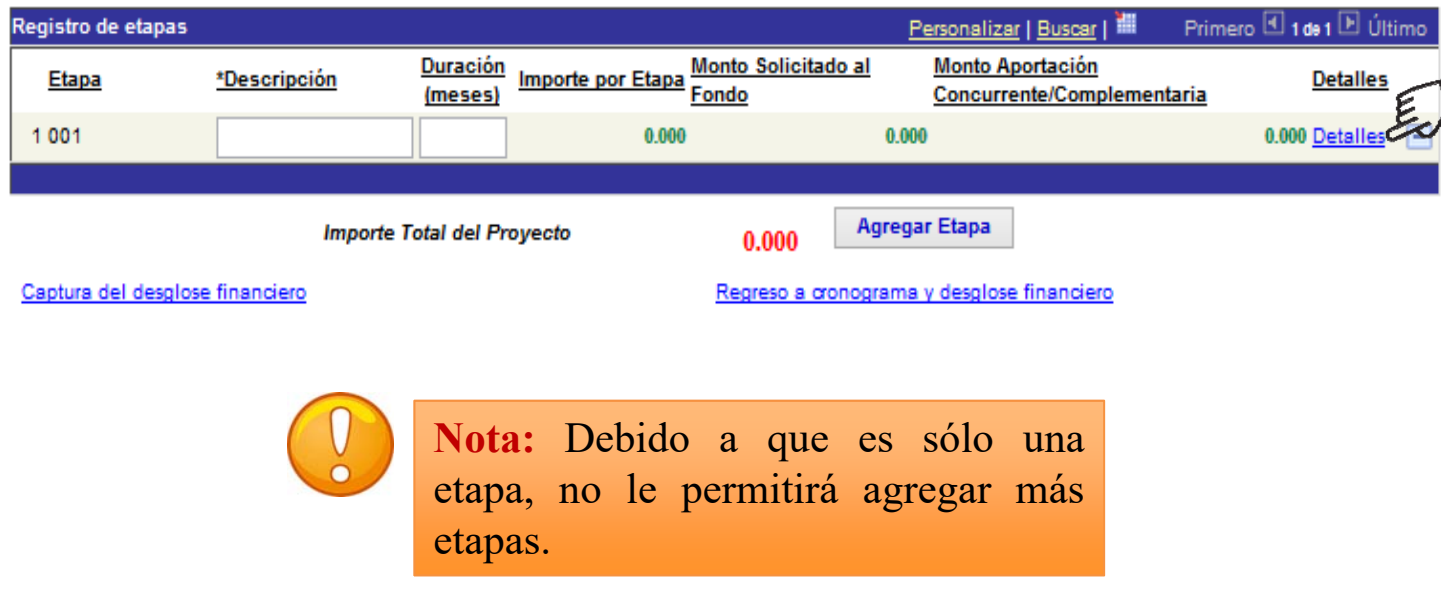

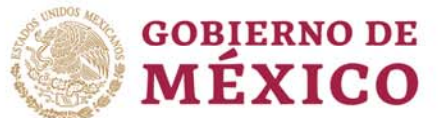

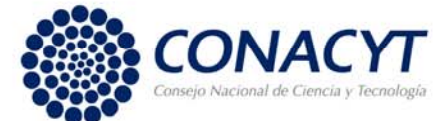

Al dar clic en Detalles aparecerá la pantalla que se muestra.

- Capture en "descripción de la etapa" los objetivos primordiales <sup>a</sup> realizar,
- Capture en la "descripción de la meta" las actividades <sup>a</sup> desarrollar para alcanzar los objetivos
- Capture en la "descripción y justificación de la actividad" el detalle y razón de las actividades.
- Capture en "productos de la etapa" los entregables comprometidos

Recuerde que de ser beneficiado, este apartado formara parte del Convenio de Asignación de Recursos como anexo.

Para continuar con captura de su solicitud dé clic Regresar a registro de etapas.

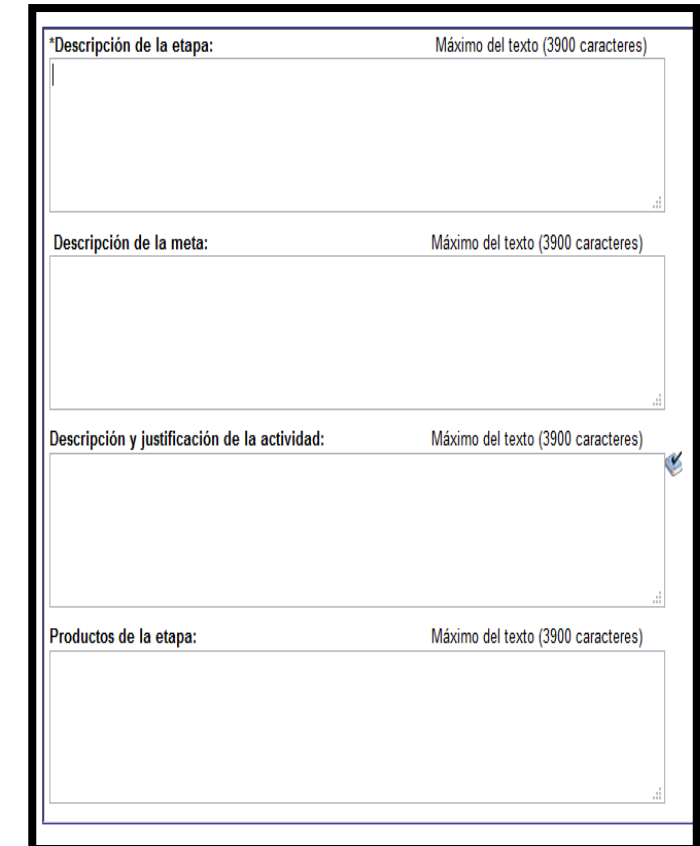

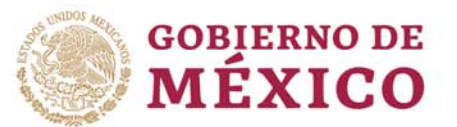

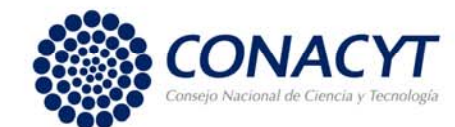

Dé clic en Captura del desglose financiero para capturar los rubros y gastos. Es importante considerar no duplicar el rubro, es decir, considerar el monto total destinado para cada uno. **Elegir únicamente los rubros autorizados y descritos en la Convocatoria.**

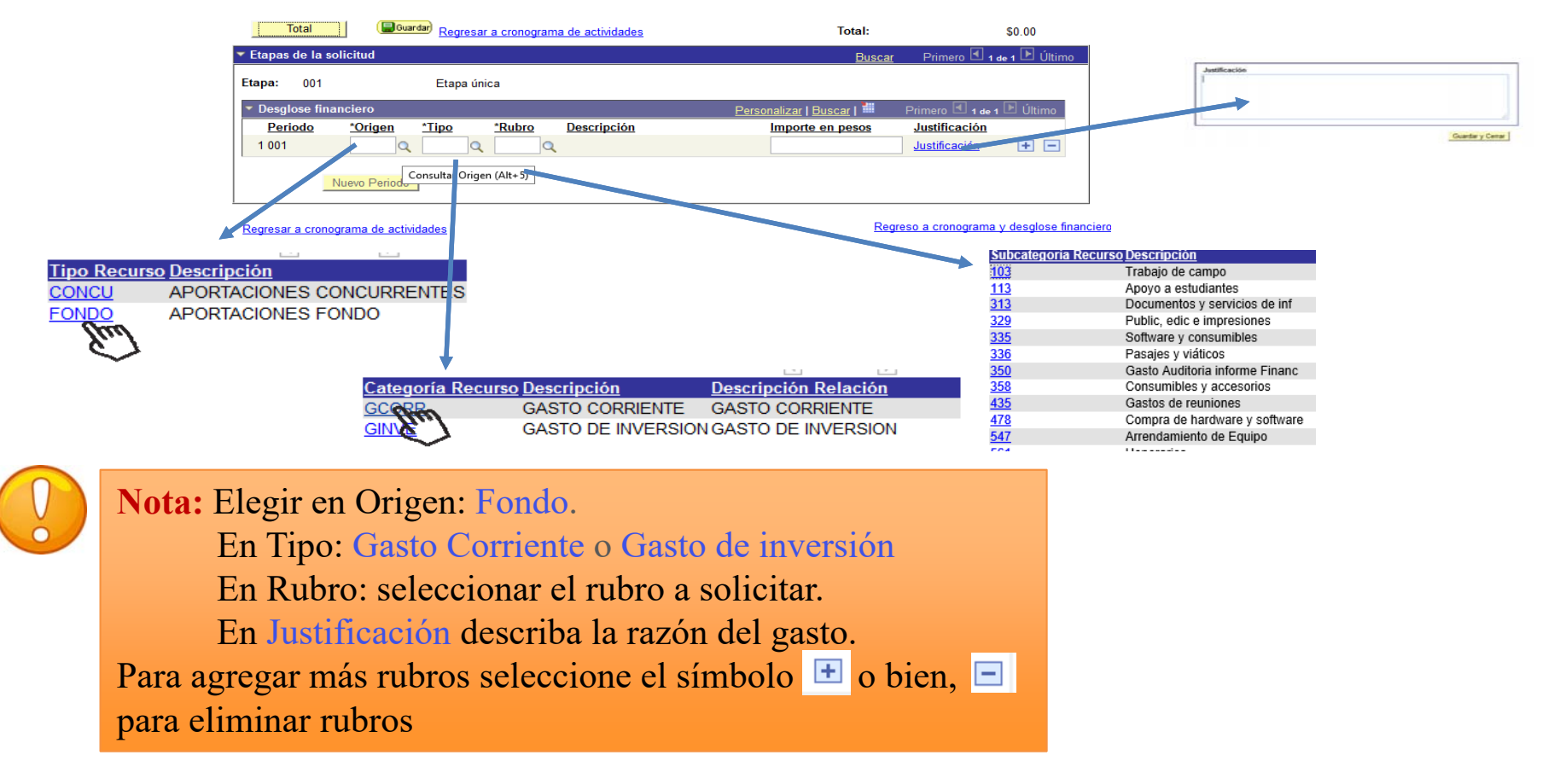

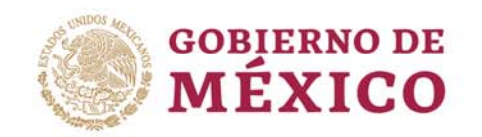

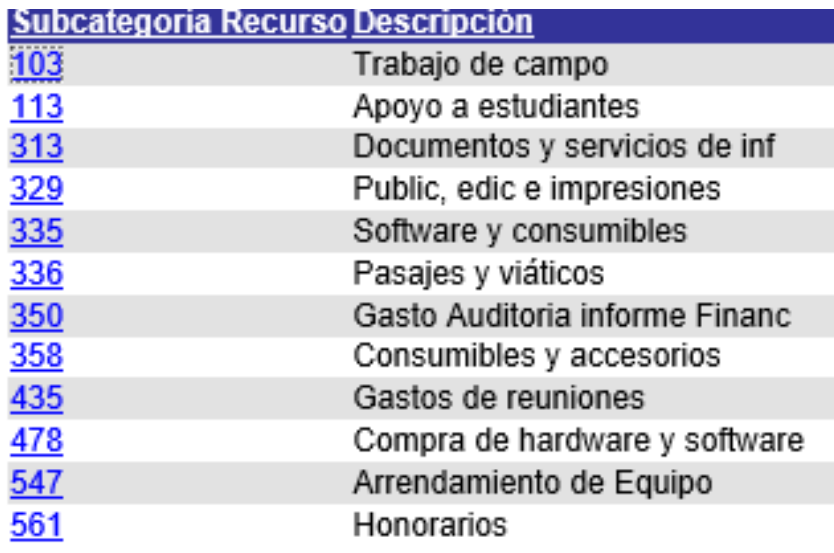

#### Rubros en gasto corriente Rubros en gasto de inversión

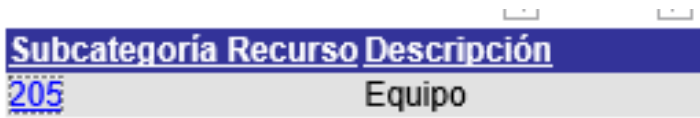

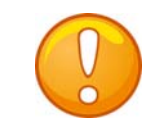

**Nota:** Estas capturas de pantallas contienen los números de rubros que podrá considerar en la selección de su rubro

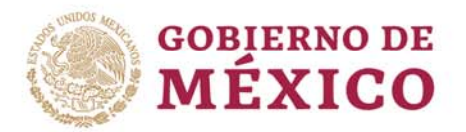

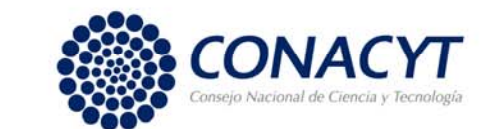

# DOCUMENTOS ADJUNTOS

Los documentos adjuntos son obligatorios y podrá encontrar los formatos en la siguiente liga <u>https://www.conacyt.gob.mx/index.php/el-conacyt/convocatorias-y</u> resultados-conacyt/conv-redes-horizontales-del-con-2020 como Anexo 1 y Anexo 2

#### i. Documentos adjuntos:

- Documento a través del cual puedan comprobar la experiencia y trabajo previo en provectos de colaboración entre grupos sociales organizados e instituciones acadêmicas o de investigación. (Utilizar el formato Anexo 1 con una extensión máxima de 4 cuartillas).
- Carta compromiso a través de la cual los integrantes del proyecto de Red Horizontal del Conocimiento, comprueben su vinculación en alguna de las configuraciones mencionadas en los tipos de participación en el numeral II de esta Convocatoria, y en la que las partes manifiestan estar de acuerdo con el desglose financiero presentado. (Utilizar el formato de carta compromiso Anexo 2)

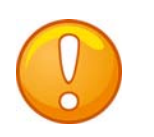

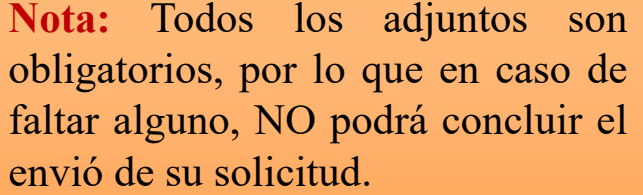

El tamaño de cada archivo deberá ser hasta de un máximo de **2Mb**, en su defecto puede comprimidos en .rar <sup>o</sup> .Zip.

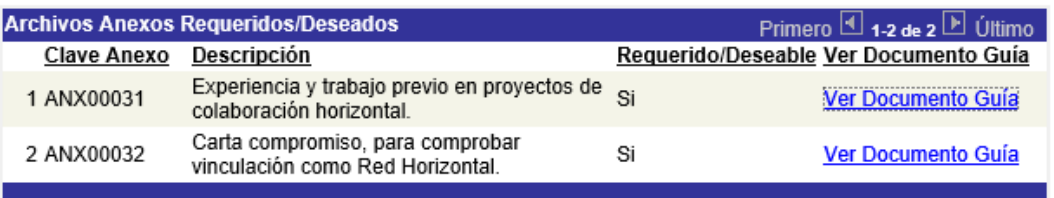

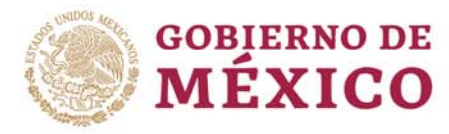

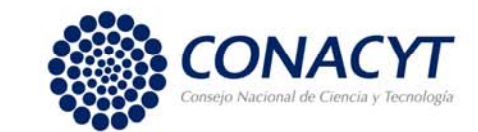

# ENVÍO DE SOLICITUD

Una vez terminada la captura, verifique que la información este completa y correcta antes de enviar la solicitud. Recuerde que una vez enviada no será posible su reapertura.

#### **IMPORTANTE**

Una vez enviada la solicitud, no se podrá hacer modificación alguna, por lo que se recomienda revisar su información.

Si está usted seguro(a) oprima el botón de enviar.

Una vez enviada la solicitud se generará un correo de acuse de recibo, el cual en cualquier momento puede imprimirse.

Y en el sistema quedará registrada su solicitud como finalizada.

Todos los montos en esta solicitud cumplen con lo establecido en la convocatoria.

Por medio del envío de esta solicitud, manifiesto bajo protesta de decir verdad, que toda la información y documentación que he proporcionado por este medio electrónico es legal, verídica, comprobable y confidencial, misma que estará sujeto a lo dispuesto por la ley federal de transparencia y acceso a la información pública y gubernamental para efectos de reglas de confidencialidad, y libero de toda responsabilidad administrativa o legal al Consejo Nacional de Ciencia y Tecnología, así mismo asumo la responsabilidad para el caso de que se encontrará una deficiencia o inconsistencia en la documentación e información proporcionada.

Manifiesto que en caso de incumplimiento de lo anterior me atendré a la decisión que se tome por parte del comité técnico, con base a los términos de referencias y el manual de administración de fondos y/o en su caso la normatividad que aplique a el programa.

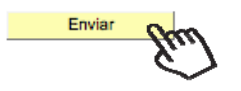

No olvide guardar los cambios al terminar de capturar los datos de esta pestaña

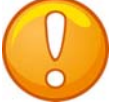

**Nota:** Evite dejar el envío de la solicitud en el **último día** de recepción de propuestas (03 de julio de 2020, <sup>a</sup> las 14 horas del centro de México), tome en cuenta que existen Convocatorias abiertas de otros programas del Conacyt, provocando saturación en el sistema.

Durante el proceso de captura el estado de su solicitud aparecerá como "En Proceso", si aparece como Finalizado significa que el envío se realizó con éxito.

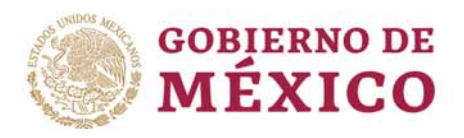

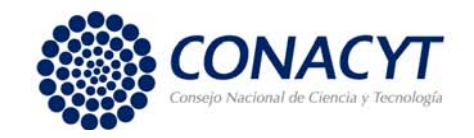

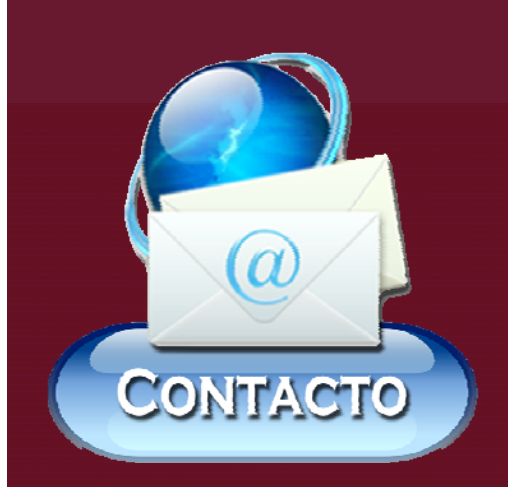

• Lic. Pablo Zazueta Carpinteyro Correo: pzazueta@conacty.mx

• Lic. Alma Delia Pérez Villanueva Correo: aperezv@conacyt.mx